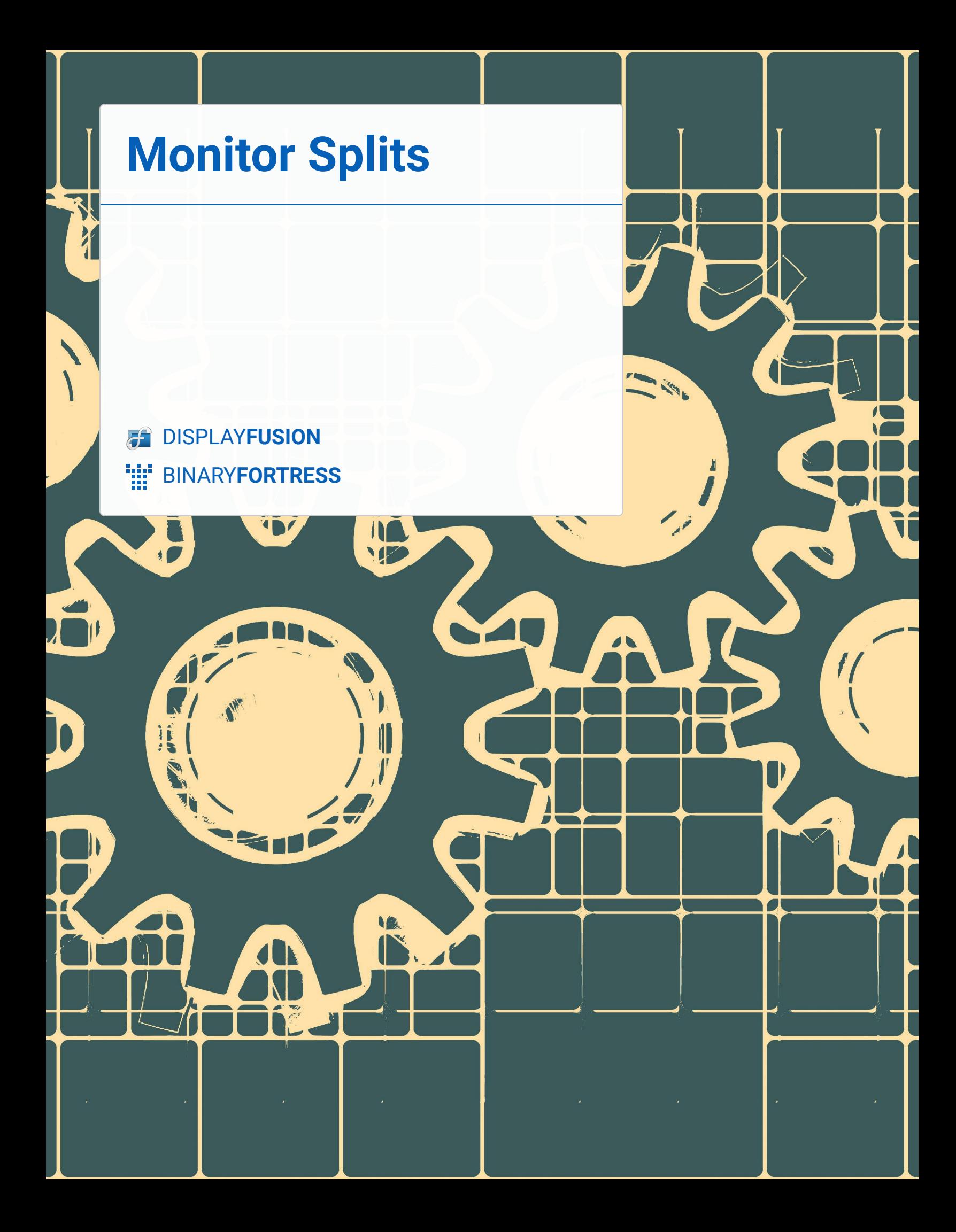

## Monitor Splits

Monitor Splitting is a feature that allows you to divide your physical monitors into smaller "virtual" monitors. Split sections can have their own desktop wallpaper, taskbar, and screen saver.

Monitor Splitting can be used on any type of monitor setup. Here are a few example uses of the Monitor Splitting feature:

**Note**: Maximizing an application will constrain it to the split sections, instead of the entire monitor, however, it's not currently possible to constrain full screen videos or full screen games to monitor splits.

- **Reserve space for widgets or narrow applications**: Have some desktop widgets or a narrow application like an instant messaging contact list? You can reserve some space on the left or right side of the monitor, and maximize your other applications to the remaining space.
- **Ultra-wide monitors**: Ultra-wide monitors are a great alternative to running two separate monitors. Using DisplayFusion Monitor Splitting, you can split your ultra-wide monitor into two sections, so that you can easily maximize two applications side-by-side.
- <span id="page-1-0"></span>**Surround/Eyefinity splitting**: By splitting your Surround or Eyefinity setup, you can continue to enjoy your games and videos in Surround/Eyefinity spanning, while still having taskbars, wallpaper, and regular applications confined to individual monitors.

### [Adding Monitor Splits](#page-1-0)

Open the DisplayFusion Monitor Configuration window by right-clicking the DisplayFusion tray icon and clicking "Monitor Configuration" (also accessible via the Options tab in Settings).

In the DisplayFusion Monitor Configuration window, ۰ select the monitor you want to split, and click the "Splits and Padding" button.

f DisplayFusion Pro 10.0 (Beta 16)  $\mathbb{R}$ **Desktop Wallpaper Monitor Configuration**  $\mathscr{B}$ Desktop Wallpaper Settings ▶ **Monitor Profiles**  $\Box$ ٠ m. Multi-Monitor Taskbar ▶ 田 **Window Position Profiles**  $rac{1}{2}$ **Desktop Icon Profiles** ٠ Screen Saver ٠ < />
Audio Devices ь **Task Manager**  $\sim$ ශ Settings A<sup>2</sup> Language ▶ ⊚ Help ⊕ About  $\leftrightarrow$ Exit 10:26 AM Hell Monitor Con... 棼 lata LE 8 2022-06-16

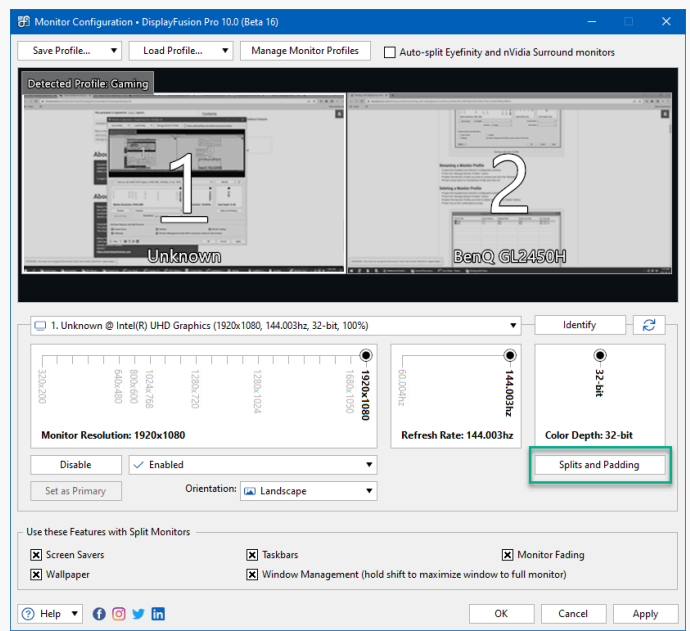

<span id="page-2-0"></span>There are several pre-defined split configurations available via the "Preset Splits" button. You can start by choosing one of those configurations, then customize from there. You can also create your split setup from scratch using the "Horizontal Split" button to split the monitor into side-by-side sections, or the "Vertical Split" button to split the monitor into top/bottom sections.

Below are some example setups and the steps required to configure them.

#### [Split the Monitor Down the Middle](#page-2-0)

- Follow the steps above in the [Adding Monitor Splits](#page-1-0) section to reach this screen.
- $\bullet$ In the Splits and Padding window, click the "Preset Splits" button, and choose the "2x1" option.

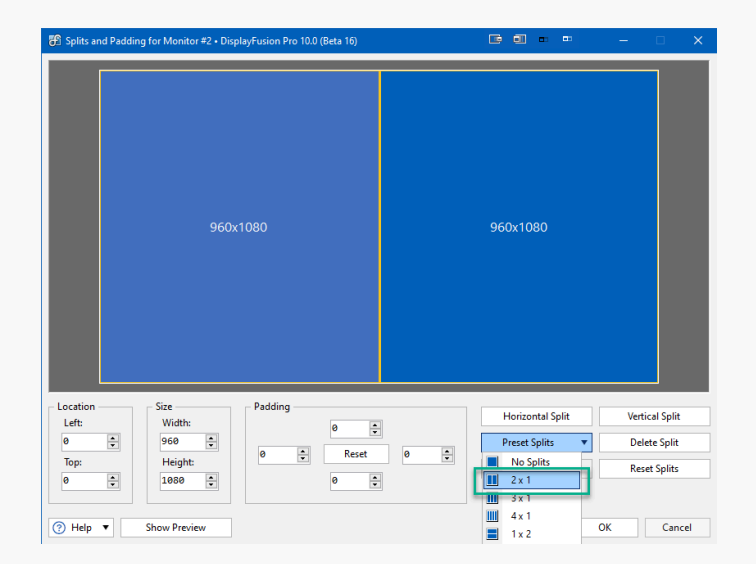

<span id="page-3-0"></span>Click OK, then OK again. ۰

#### [Split a 1920x1080 monitor 70/30](#page-3-0)

- **•** Follow the steps above in the [Adding Monitor Splits](#page-1-0) section to reach this screen.
- In the Splits and Padding window, click the "Preset ۰ Splits" button, and choose the "2x1" option.

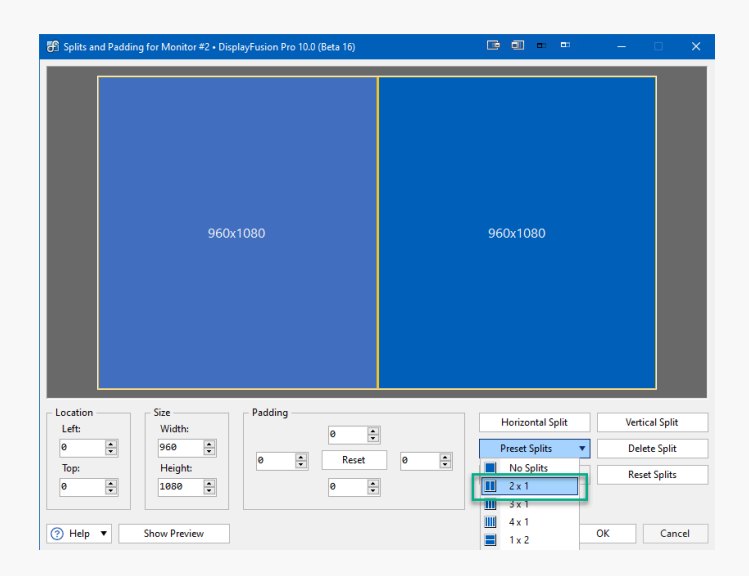

Enable the "Auto-Fill All Splits" checkbox. ۰

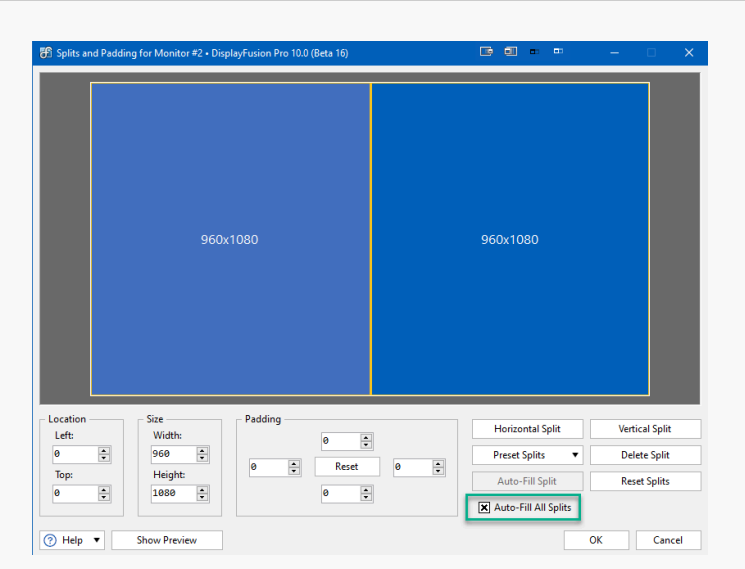

- $\begin{array}{ccc} \hline \textbf{B} & \textbf{B} & \textbf{B} \end{array}$ **Se Splits** itor #2  $\cdot$  C 1344x1080 576x1080 Location Padding **Vertical Split Horizontal Split** Left:<br> $\frac{1}{\Theta}$  $\begin{array}{|l|c|} \hline \text{Width} \qquad \qquad \\ \hline \text{1344} & \begin{array}{|c|c|}\hline \text{-} \\ \hline \text{-} \\ \hline \end{array} \end{array}$  $\ensuremath{\mathop{\boxplus}}$  $\overline{\bullet}$  $\overline{\mathbf{r}}$ **Preset Splits Delete Split**  $\overline{a}$  $\stackrel{\bullet}{\blacksquare}$ Reset  $\overline{\phantom{a}}$  $\ensuremath{\mathrel{\mathop{\boxplus}}\limits_{\small{\mathrel{\sqcup}}}}$ Top: .<br>Bistor Auto-Fill Split **Reset Splits**  $\ensuremath{\mathrel{\mathop:}\hspace{-0.2em}\raisebox{0.3pt}{\text{\circle*{1.5}}}}$  $\overline{\mathbf{e}}$  $\frac{1}{\bullet}$ 1080  $\overline{\mathbb{C}}$  $\overline{\bullet}$ X Auto-Fill All Splits  $\boxed{\odot}$  Help  $\boxed{\bullet}$ **Show Preview**  $\overline{\mathsf{OK}}$
- Click the left split to select it, then change the "Width" ۰ value in the "Size" box to  $1344$  and press tab to update the preview.

<span id="page-4-0"></span>Click OK, then OK again. ۰

<span id="page-5-0"></span>۰

#### [Automatic Monitor Splitting](#page-4-0)

If you're running an NVIDIA Surround or AMD Eyefinity setup without bezel compensation enabled, the quickest way to get up and running with Monitor Splitting is to enable the "Auto-split Eyefinity and NVIDIA Surround monitors" option in the DisplayFusion Monitor Configuration window.

۰ Open the DisplayFusion Monitor Configuration window by right-clicking the DisplayFusion tray icon and clicking "Monitor Configuration" (also accessible via the Options tab in Settings).

Enable the "Auto-split Eyefinity and nVidia Surround monitors" checkbox.

Click OK or Apply. You should now have taskbars on each monitor.

Note that on NVIDIA Surround setups, you'll be prompted to disable the NVIDIA Surround helper processes. It's important that you answer Yes and immediately reboot, if you plan to keep Monitor Splitting enabled. If you answer No, you'll run into some weird quirks with the taskbars when entering/exiting full screen games.

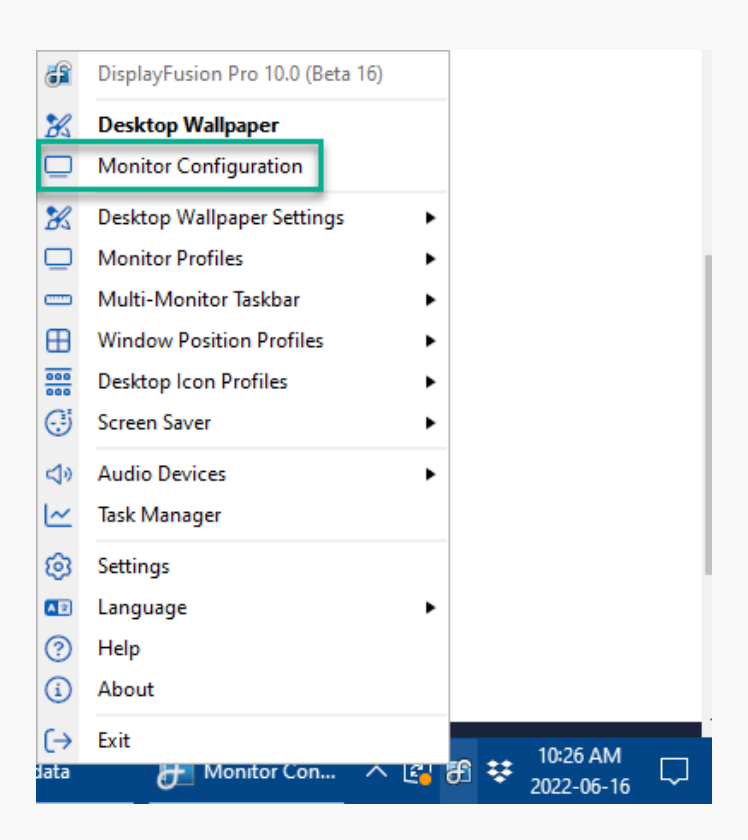

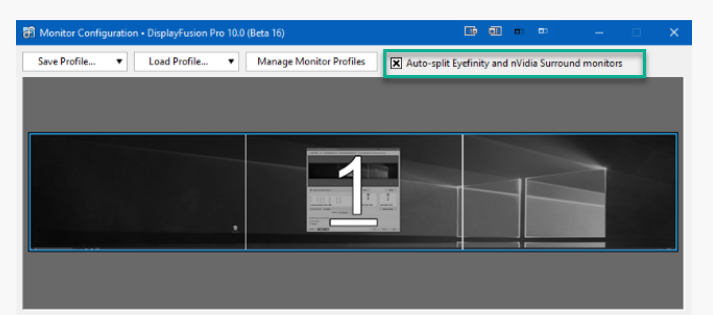

For Monitor Splits in Surround/Eyefinity setups with bezel compensation enabled, see **Configuring Monitor Splits for [Bezel Correction](https://www.displayfusion.com/HelpGuide/ConfiguringMonitorSplitsForBezelCorrection/)**.

### [Monitor Padding](#page-5-0)

Monitor Padding provides reserved space without creating a split. Monitor Padding affects the size of maximized windows in the non-padded area, but not other features like the taskbars, desktop wallpaper, or screen saver. Application windows will only maximize to the non-padded area, where splits allow application windows to maximize within the full size of the split.

Here's how to configure Monitor Padding to reserve some space on the right side of the monitor:

- Follow the steps above [Adding Monitor Splits](#page-1-0) to reach this screen.
- Enter a value (in pixels) in the right side numeric box in  $\bullet$ the "Padding" section (e.g. 500).

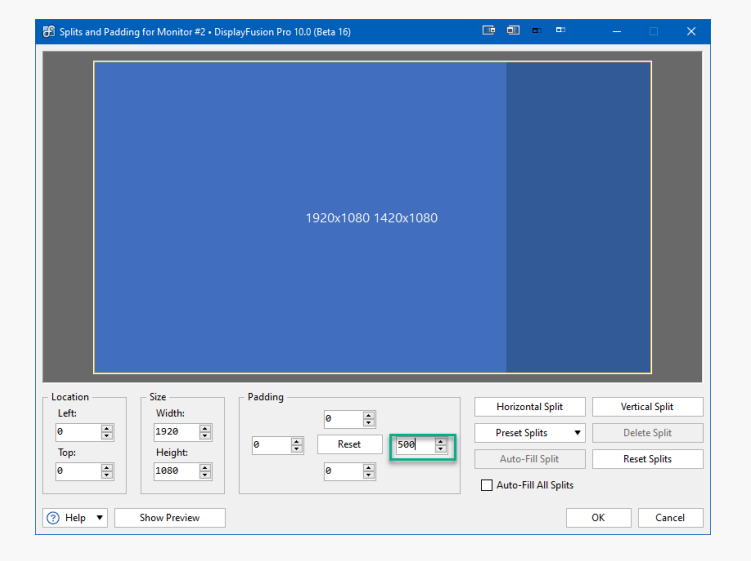

<span id="page-6-0"></span>Click OK or Apply. You should now have taskbars on each monitor. ۰

## [Enable/Disable DisplayFusion Features for Splits](#page-6-0)

In the DisplayFusion Monitor Configuration window, you can enable or disable the Screen Savers, Wallpaper, Taskbars, and Window Management for use with splits. If one of these checkboxes is disabled, that feature will ignore the Monitor Splitting configuration, and instead treat the monitor as the full display. This is useful if you want to have application windows constrained to the splits, while leaving the taskbars, wallpaper, and screen savers the full size of the monitor.

0 Open the DisplayFusion Monitor Configuration window by right-clicking the DisplayFusion tray icon and clicking "Monitor Configuration" (also accessible via the Options tab in Settings).

<span id="page-7-0"></span>Enable/Disable your desired features and click OK or Apply.

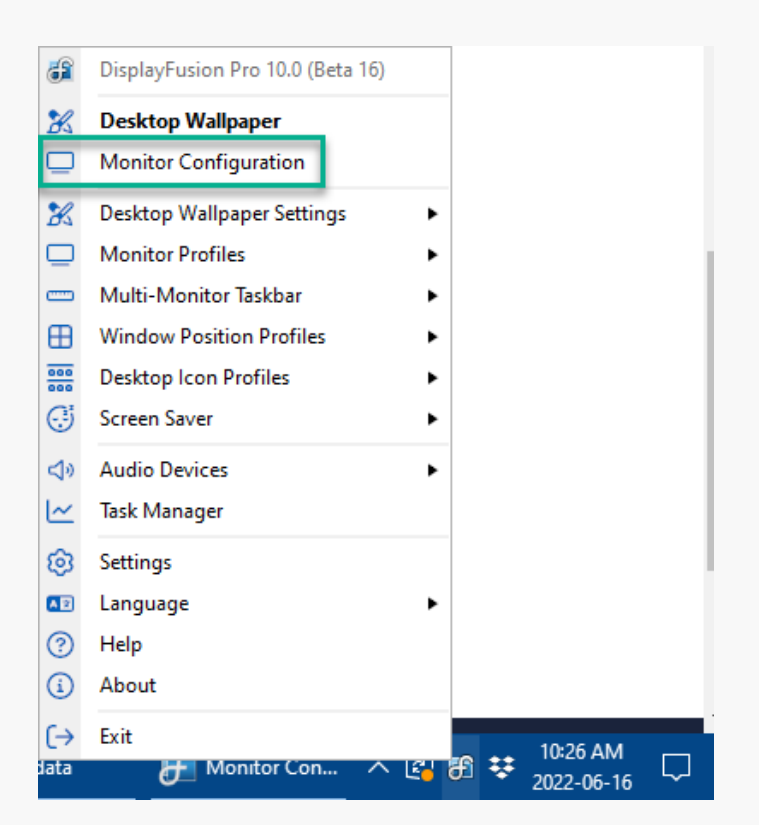

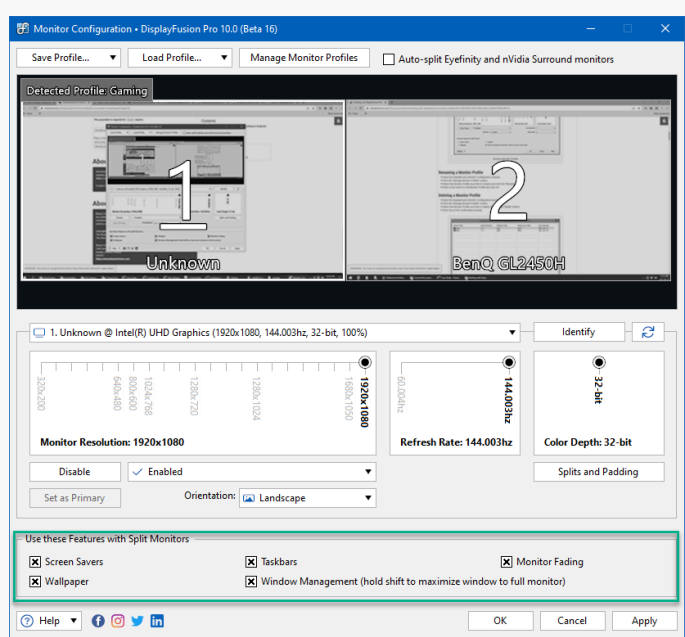

### **[Tips](#page-7-0)**

1. Click the "Show Preview" button in the Splits and Padding window to show the split lines on the monitor itself. Hit Escape or click the "Hide Preview" button to exit. You can adjust splits while the preview is showing.

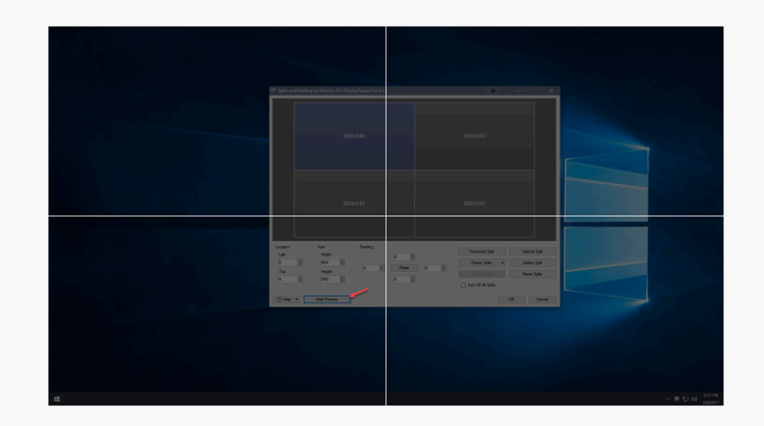

<span id="page-8-1"></span><span id="page-8-0"></span>2. Hold the Shift key while clicking the maximize button on a window to override the splits and maximizing the window to the full monitor.

# [About DisplayFusion](#page-8-0)

DisplayFusion gives users power and precision over their multi-monitor setup, with automation and customization options to create the perfect displays, every time.

To learn more about DisplayFusion, visit: **[https://www.displayfusion.com](https://www.displayfusion.com/)**

# [About Binary Fortress Software](#page-8-1)

Binary Fortress has spent 18 years in pursuit of one goal: create software to make life easier. Our software ranges from display management and system enhancement utilities to monitoring tools and digital signage. IT administrators, professional gamers, coffee-shop owners, and MSPs all rely on Binary Fortress to make their days better, and their lives easier.

Copyright © 2007-2025 Binary Fortress Software, all rights reserved. The Binary Fortress logo is a trademark of Binary Fortress Software. The DisplayFusion logo is a trademark of Binary Fortress Software.

Binary Fortress Software 1000 Innovation Drive, Suite 500 Kanata, Ontario, Canada K2K3E7 **[https://www.binaryfortress.com](https://www.binaryfortress.com/)**